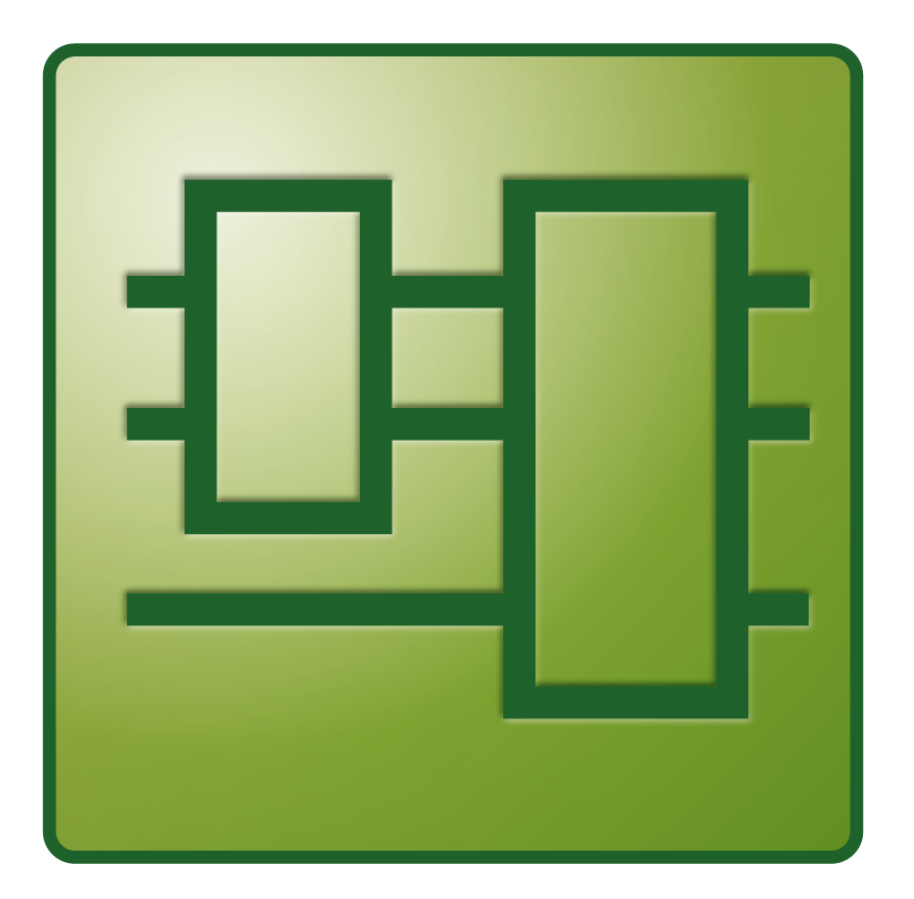

**Manual**

# **TC3 PLC HMI Web**

**TwinCAT 3**

**1.2 Version: 2018-05-23 TF1810 Order No.:Date:**

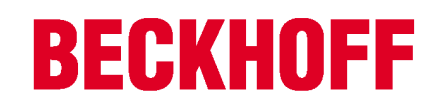

## **Table of contents**

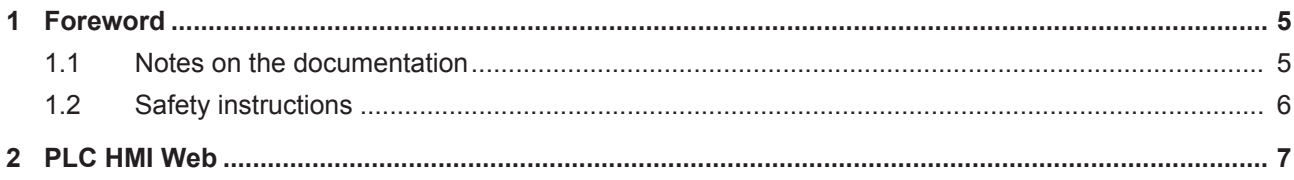

### **BECKHOFF**

## **1 Foreword**

### **1.1 Notes on the documentation**

This description is only intended for the use of trained specialists in control and automation engineering who are familiar with the applicable national standards.

It is essential that the documentation and the following notes and explanations are followed when installing and commissioning the components.

It is the duty of the technical personnel to use the documentation published at the respective time of each installation and commissioning.

The responsible staff must ensure that the application or use of the products described satisfy all the requirements for safety, including all the relevant laws, regulations, guidelines and standards.

#### **Disclaimer**

The documentation has been prepared with care. The products described are, however, constantly under development.

We reserve the right to revise and change the documentation at any time and without prior announcement. No claims for the modification of products that have already been supplied may be made on the basis of the data, diagrams and descriptions in this documentation.

#### **Trademarks**

Beckhoff® , TwinCAT® , EtherCAT® , Safety over EtherCAT® , TwinSAFE® , XFC® and XTS® are registered trademarks of and licensed by Beckhoff Automation GmbH.

Other designations used in this publication may be trademarks whose use by third parties for their own purposes could violate the rights of the owners.

#### **Patent Pending**

The EtherCAT Technology is covered, including but not limited to the following patent applications and patents:

EP1590927, EP1789857, DE102004044764, DE102007017835

with corresponding applications or registrations in various other countries.

The TwinCAT Technology is covered, including but not limited to the following patent applications and patents:

EP0851348, US6167425 with corresponding applications or registrations in various other countries.

### **EtherCAT.**

EtherCAT® is registered trademark and patented technology, licensed by Beckhoff Automation GmbH, Germany

#### **Copyright**

© Beckhoff Automation GmbH & Co. KG, Germany.

The reproduction, distribution and utilization of this document as well as the communication of its contents to others without express authorization are prohibited.

Offenders will be held liable for the payment of damages. All rights reserved in the event of the grant of a patent, utility model or design.

### **1.2 Safety instructions**

#### **Safety regulations**

Please note the following safety instructions and explanations! Product-specific safety instructions can be found on following pages or in the areas mounting, wiring, commissioning etc.

#### **Exclusion of liability**

All the components are supplied in particular hardware and software configurations appropriate for the application. Modifications to hardware or software configurations other than those described in the documentation are not permitted, and nullify the liability of Beckhoff Automation GmbH & Co. KG.

#### **Personnel qualification**

This description is only intended for trained specialists in control, automation and drive engineering who are familiar with the applicable national standards.

#### **Description of symbols**

In this documentation the following symbols are used with an accompanying safety instruction or note. The safety instructions must be read carefully and followed without fail!

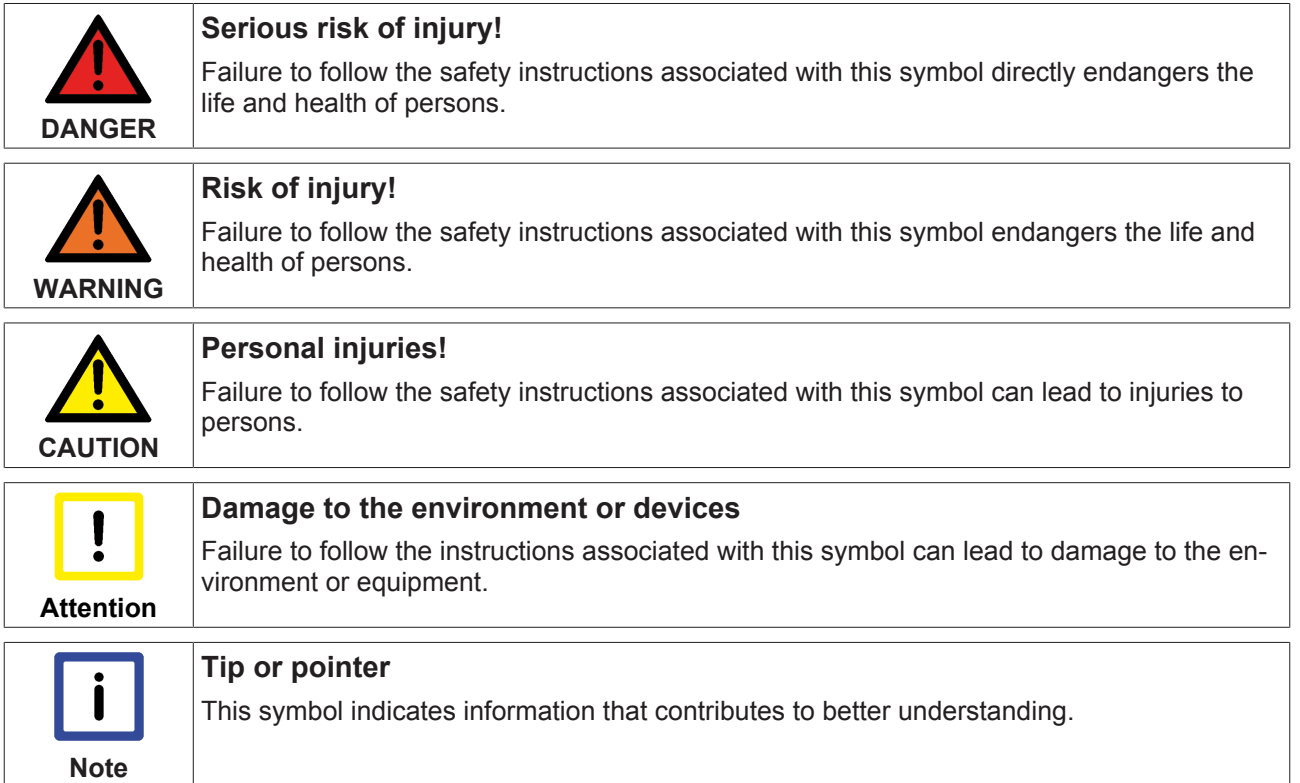

### **2 PLC HMI Web**

PLC HMI Web enables the visualization to be displayed in any web browser. It is realized as a Java script, which queries the display information from the web server. Only changes in the display are transferred cyclically. When a visualization project is downloaded, all files required for the PLC HMI Web are transferred to directory *C:\TwinCAT\3.1\Boot\Plc\Port\_851\Visu*. This includes the Java script, the basic HTML page (HTM file) for the visualization, and all images required in the visualization.

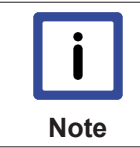

PLC HMI Web can currently only be configured for PLC projects that can be reached via port 851.

The following topics are described below:

- Requirements [ $\sqrt{7}$ ]
- Commissioning of the PLC HMI Web [ $\triangleright$  7]
- Editor of the WebVisualization object [ $\triangleright$  8]

#### **Requirements**

- On the server side the web server must be configured accordingly.
- On the client side, as a minimum Microsoft Internet Explorer 10 or the latest version of Mozilla Firefox, Google Chrome or Safari must be available.

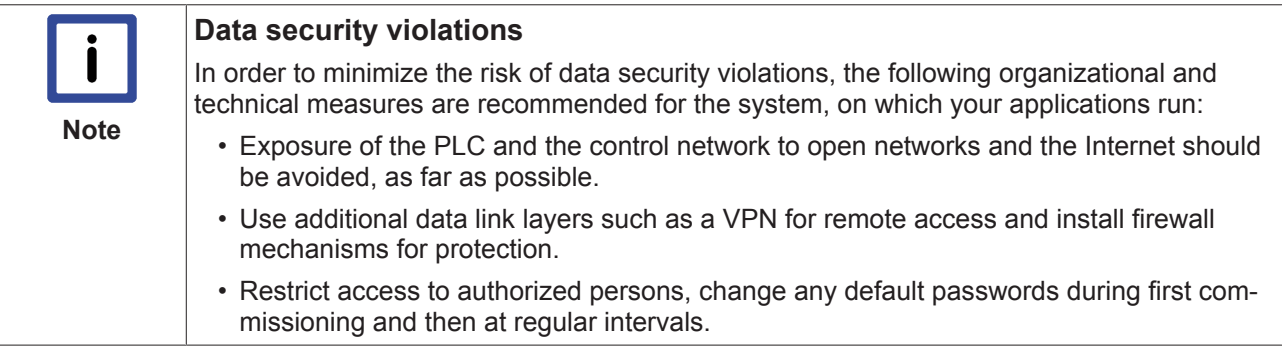

#### **Commissioning the PLC HMI Web**

#### **Step 1: Configure Internet Information Services (IIS)**

The PLC HMI Web uses the Microsoft IIS as web server. The IIS has to be configured accordingly. The configuration is handled by the[TF1810 | TC3 PLC HMI Web](https://www.beckhoff.de/default.asp?download/tc3-download-tf1xxx.htm?id=1957281427660162) installation, which is available for download from the Beckhoff website.

#### **Step 2: Enable PLC HMI Web**

The "WebVisualization" object ( $\angle 4$ ) enables the PLC HMI Web. You add it to the "Visualization Manager" object in the PLC project tree via the context menu command **Add > WebVisualization** (see also PLC documentation: Creating a visualization > Visualization object).

With the WebVisualization object a visualization task "VISU\_TASK" is created in the Solution and a reference to this task in the project. The reference is used to call the visualization code. Therefore, you have to reactivate the configuration after adding the object.

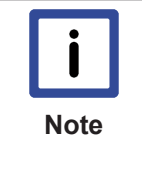

#### **Deleting a WebVisualization object**

If you delete a WebVisualization object and have not added an additional TargetVisualization object, you have to delete the task "VISU\_TASK" under **System > Tasks** in the Twin-CAT project tree. This task is not required in the integrated visualization. (See also Editor of the TargetVisualization object and Integrated visualization)

#### **Step 3: Call PLC HMI Web**

In order to call the start page of the visualization, enter the following address in the web browser: http:// device\_name/Tc3PlcHmiWeb/Port\_851/Visu/webvisu.htm

**Example:** http://localhost/Tc3PlcHmiWeb/Port\_851/Visu/webvisu.htm

"webvisu" is the HTML start page of the visualization defined in the PLC HMI Web settings. After the call this is used to display the start visualization, which is also defined in the manager, in the browser. The visualization can then be operated in the browser.

Optionally you can give the PLC HMI Web a name on calling it in order to be able to address it specifically in the application later on. To do this, enter the parameter ClientName=<Name> after the URL.

**Example:** http://localhost/Tc3PlcHmiWeb/Port\_851/Visu/webvisu.htm?Clientname=V\_ClientXY

#### **Editor of the WebVisualization object**

The "WebVisualization" object ( $\bigoplus$ ), which you can add in the PLC project tree below the "Visualization Manager" object, enables the PLC HMI Web and contains the settings for the web visualization. Double-click on the object in order to edit the settings in an editor window.

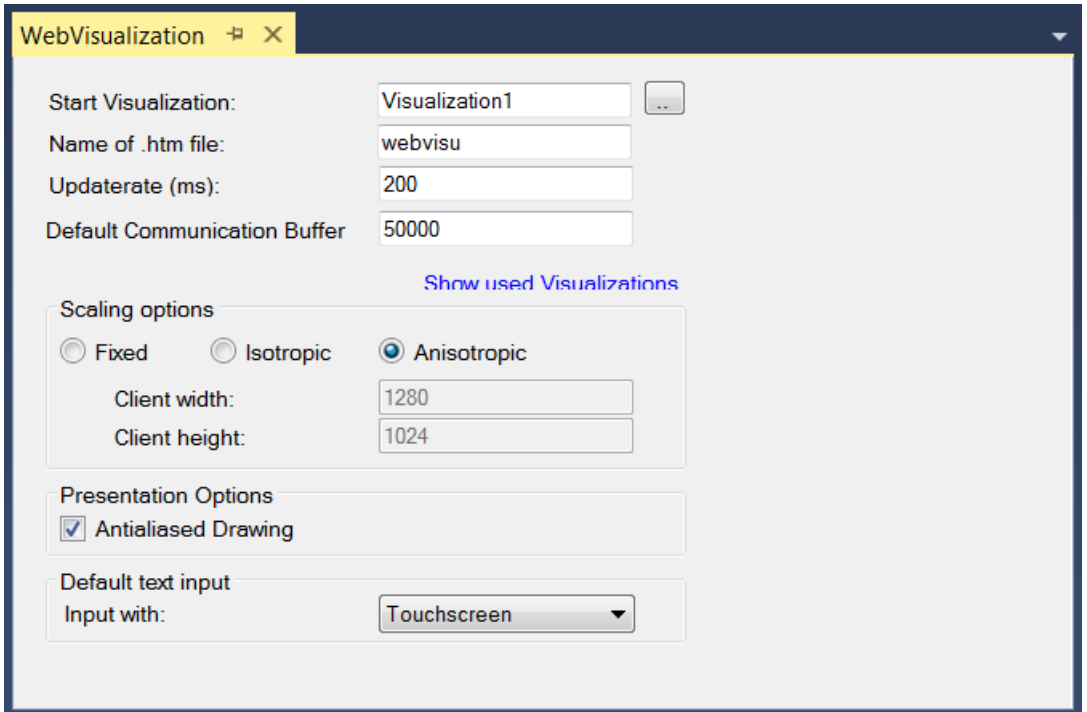

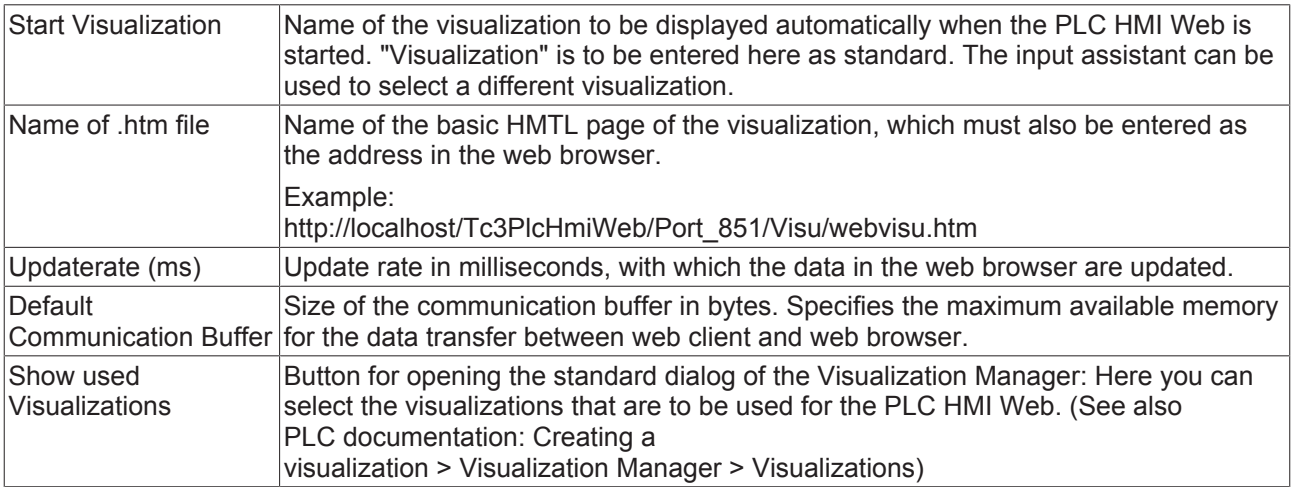

#### **Scaling options**

### **BECKHOFF**

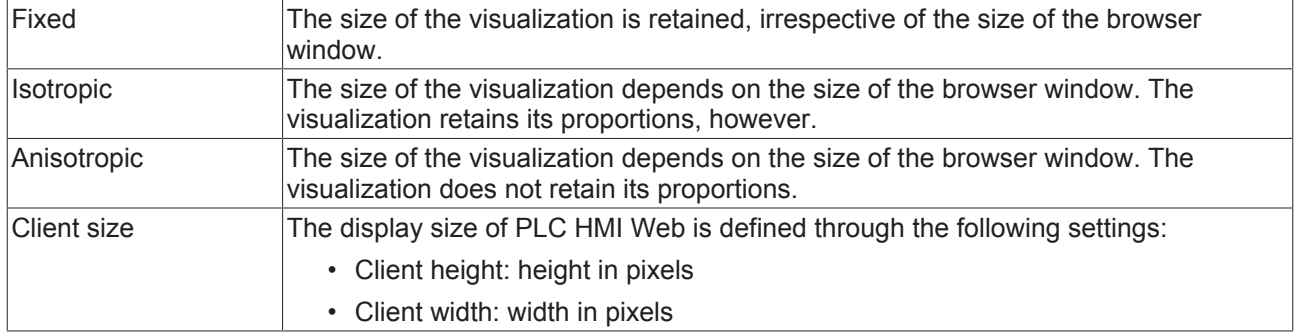

#### **Presentation options**

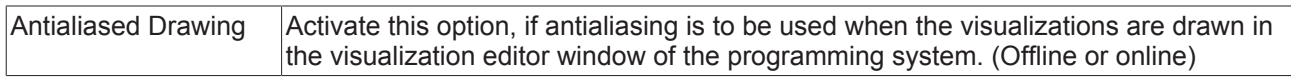

#### **Default text input**

This setting is only then active if the input type "Standard" is selected in the input configuration of the visualization element. In this case, the default text entries defined in the Visualization Manager are used.

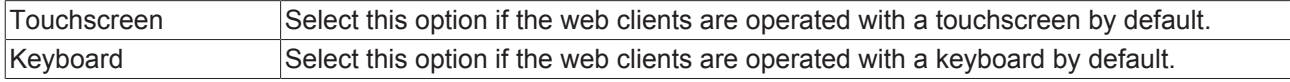